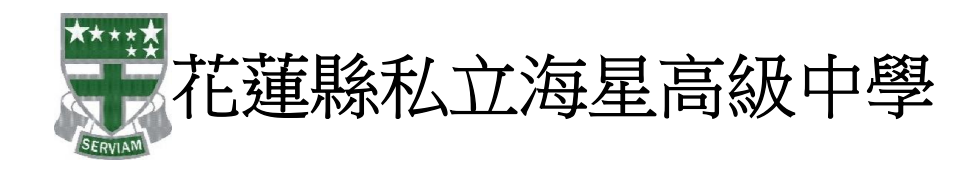

Google Apps Gmail 線上電子郵件服務操作使用說明手冊

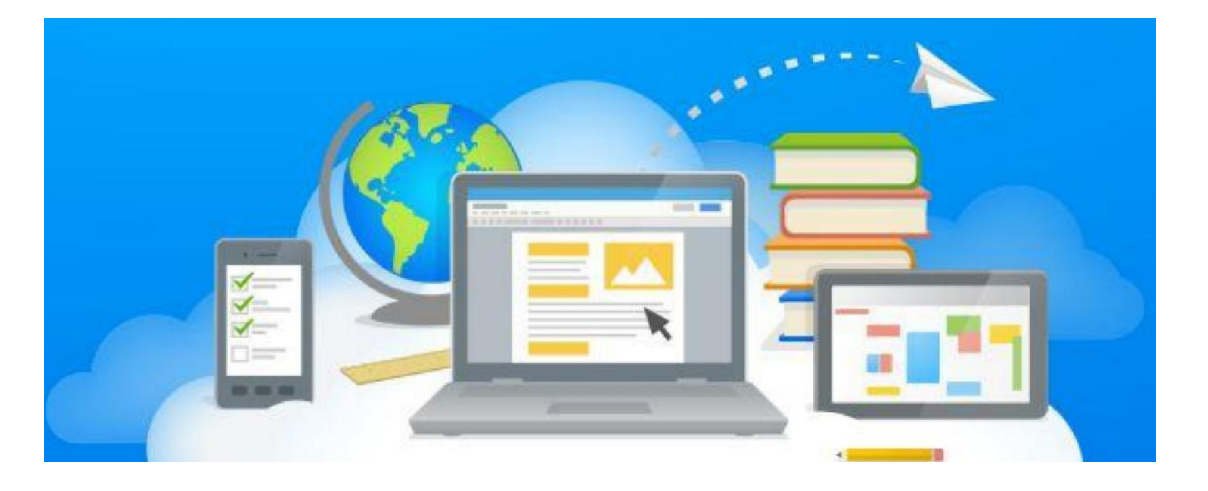

#### 說明內容:

資訊組於 103 學年度,正式推廣給予本校教職員使用 Google Apps 教育版所提供的免費線上 應用系統服務:

- (1) 30GB Gmail 線上電子郵件服務 信件附加檔案最大為 20MB, 信箱容量與雲端硬碟空間共用。
- (2) 30GB Google 雲端硬碟空間服務 Google 免費雲端硬碟包含了 Gmail 電子郵件使用空間容量,雲端硬碟可存放各種檔 案,單一檔案的大小上限為 10 GB。
- (3) 100GB Google 協作平台 提供給每個網域有 100GB 的協作平台,校內人員可共同維護計畫或活動網站。

透過 Google 平台不斷創新、精益求精的垃圾郵件阻擋尖端技術服務,資訊組將提供給予全 校教職員更優質與便利的線上電子郵件信箱系統與雲端硬碟應用服務。

# 目錄

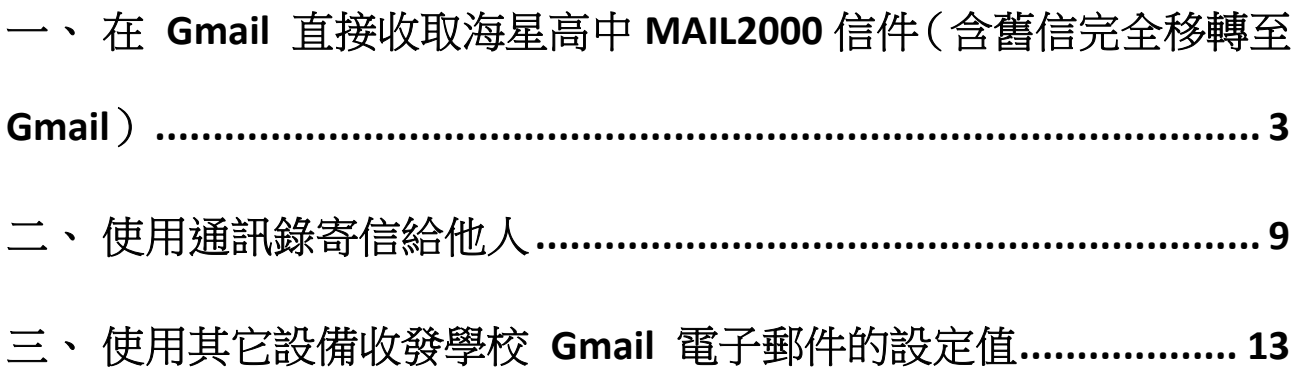

## <span id="page-2-0"></span>在 Gmail 直接收取海星高中 MAIL2000 信件 (含舊信完

## 全移轉至 Gmail)

於 Gmail 中設定收取海星高中信件後, Gmail 將自動連往您海星高中個人信箱, 並將個 人信箱中的 『收信匣』 (註 1)中所有信件抓取回 Gmail , 爾後有新信件送達 Gmail 也 會定時前往取回,未來使用者只需在 Gmail 中即可收發學校信件,不用再登入海星高中 個人信箱,免去不同信箱之間登入的困擾。

- 註 1.本設定只能抓取『收信匣』信件,其餘使用者自行建立之信匣需自行手動轉寄 Gmail 或將信件搬移至『收信匣』讓 Gmail 抓取
- (1)登入本校 GMAIL, [http://www.google.com](http://www.google.com.tw/).tw

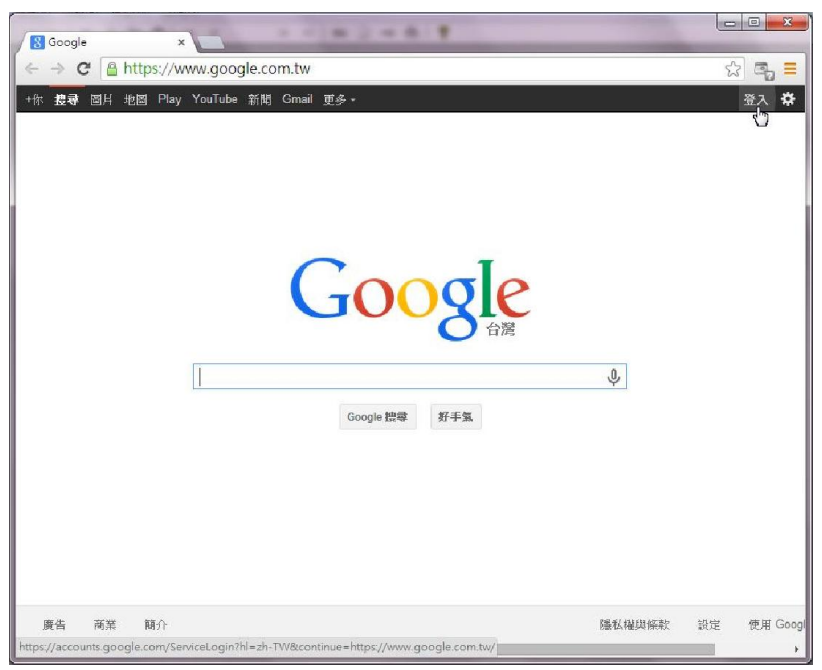

(2)輸入帳密後,登入。

(帳號:在學校的舊帳號名稱@smhs.hlc.edu.tw,密碼:預設為 smhs1234) 密碼登入後可修改。

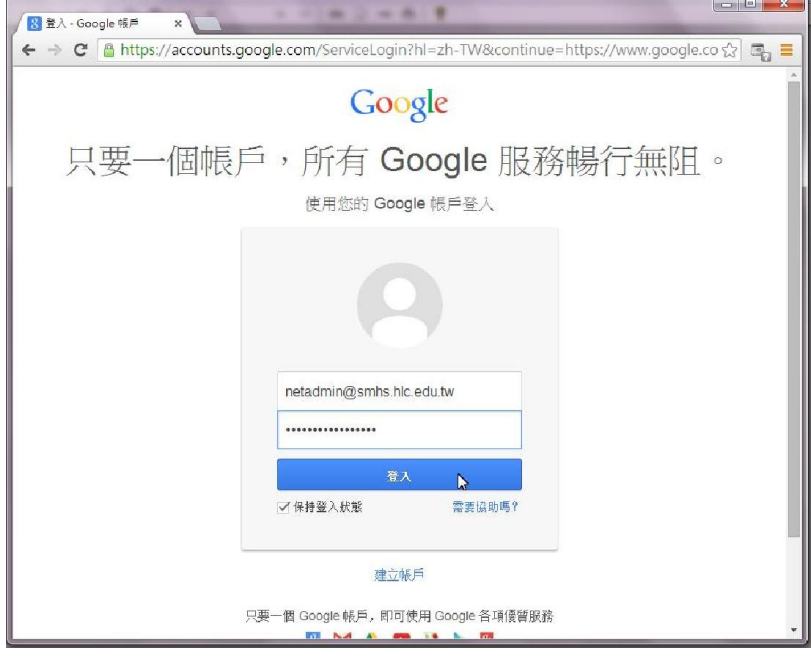

(3)點郵件。

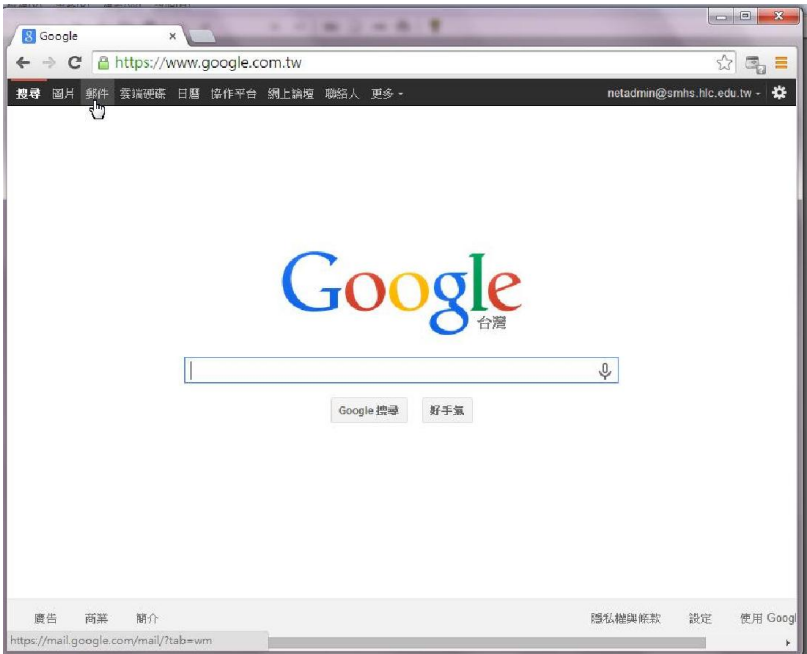

#### (5)選右上角的設定

 $\mathbb{R}$  .

|<br>|搜尋使用者.. |<br>您沒有可以即時適訊<br>的對象,馬上邀請一<br>些聯絡人吧!<br>腹醒詳憧

 $\mathcal{C}$ 

 $\blacksquare$ 

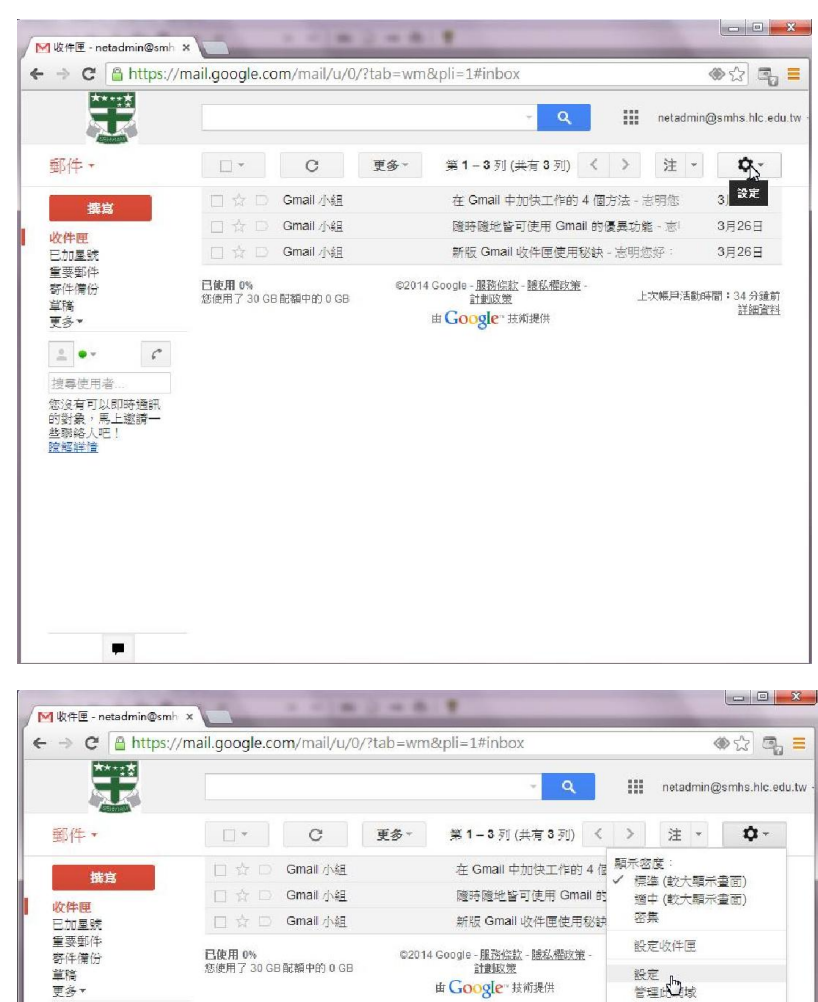

<sub>設定</sub><br>管理的取

ーーーー<br>背景主題<br>説明

由 Google 技術提供

#### (6)選帳戶

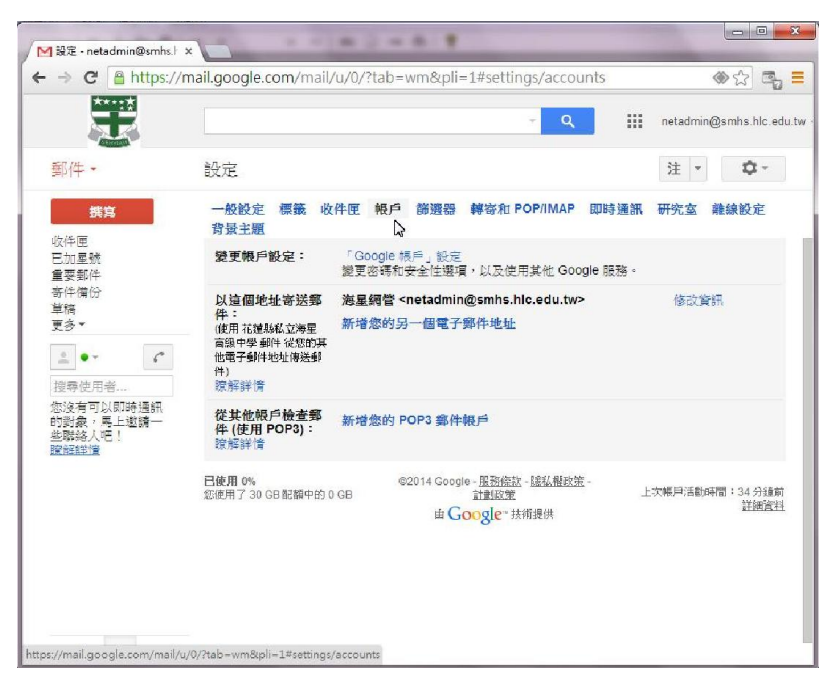

#### (7)選新增你的 POP 郵件帳戶

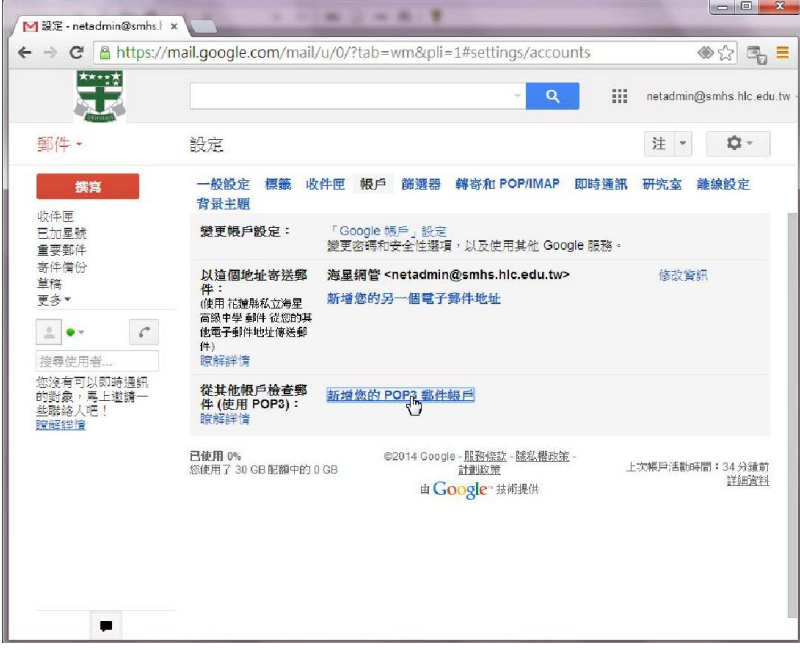

(8)輸入舊的學校電子郵件地址(如:samin@mail.smhs.hlc.edu.tw)。紅色的不可動。

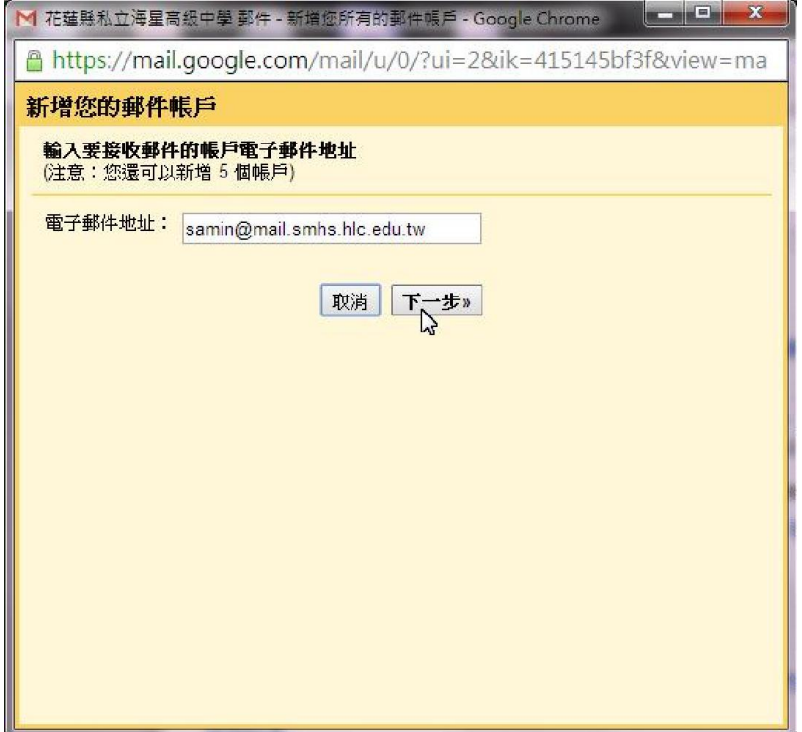

 $\mathbf{L}$ 

(9)輸入你舊的學校信箱使用者名稱、密碼。POP 伺服器設定為 mail.smhs.hlc.edu.tw

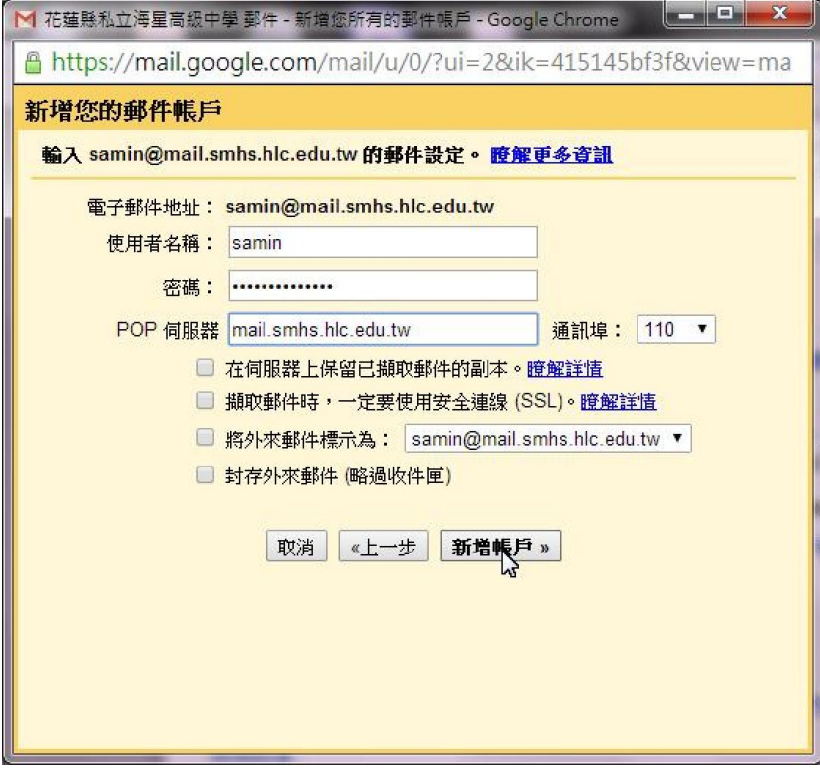

(10)選否。

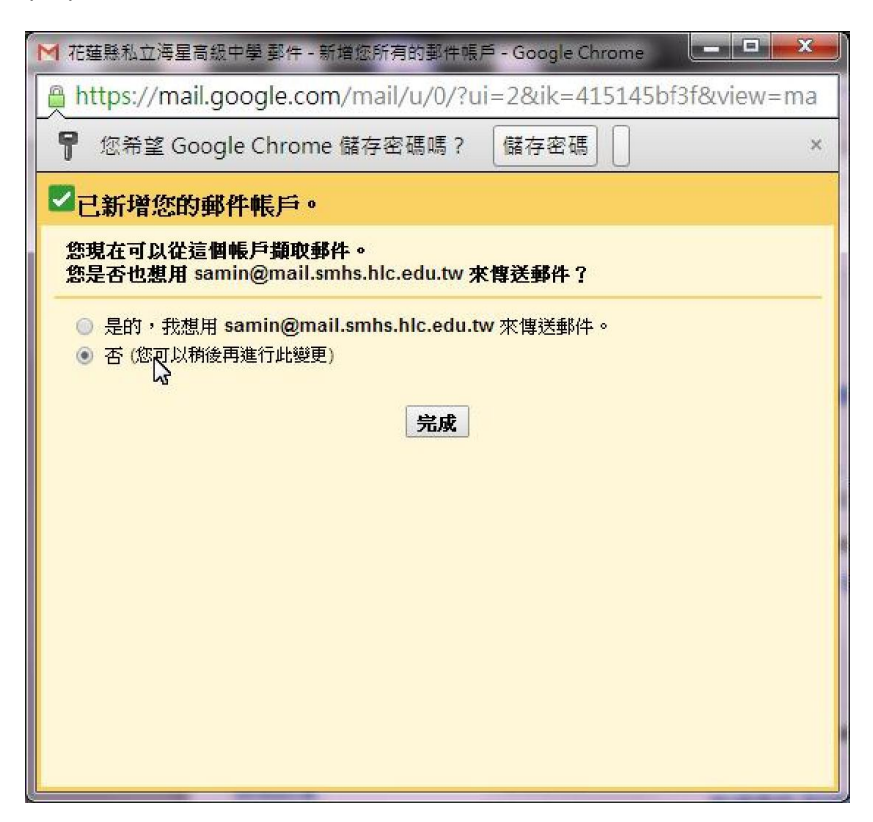

(11)在收件匣中就可以看到你的舊信件了。

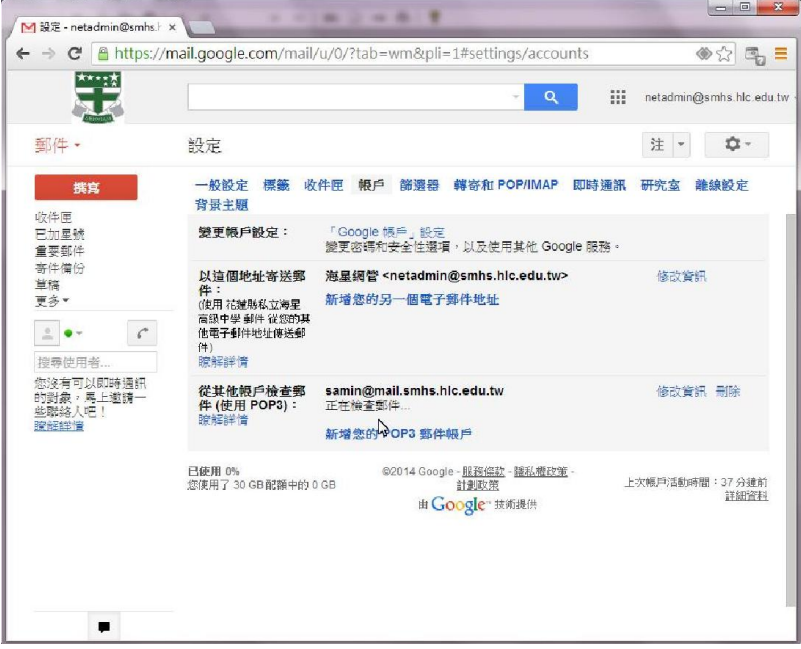

# <span id="page-8-0"></span>二、 使用通訊錄寄信給他人

(1) 選撰寫

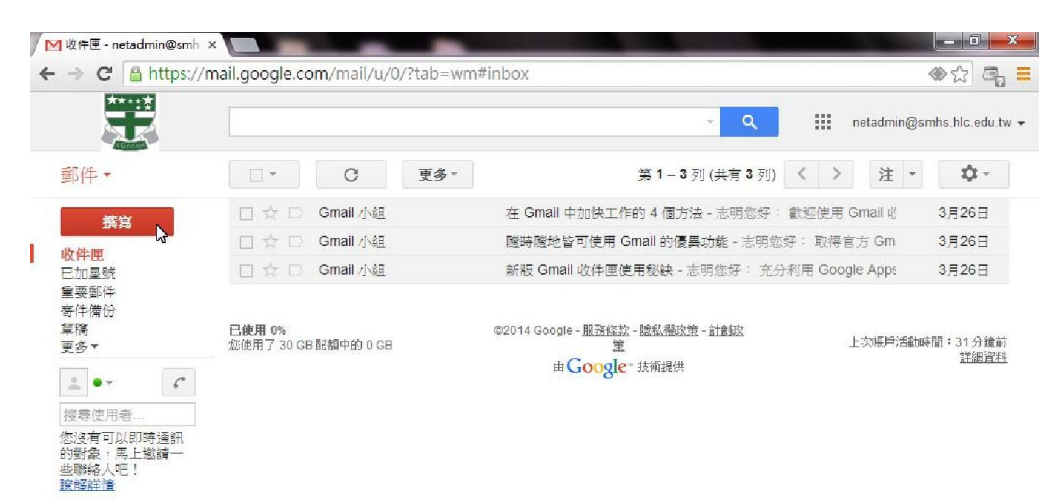

#### (2)選收件人

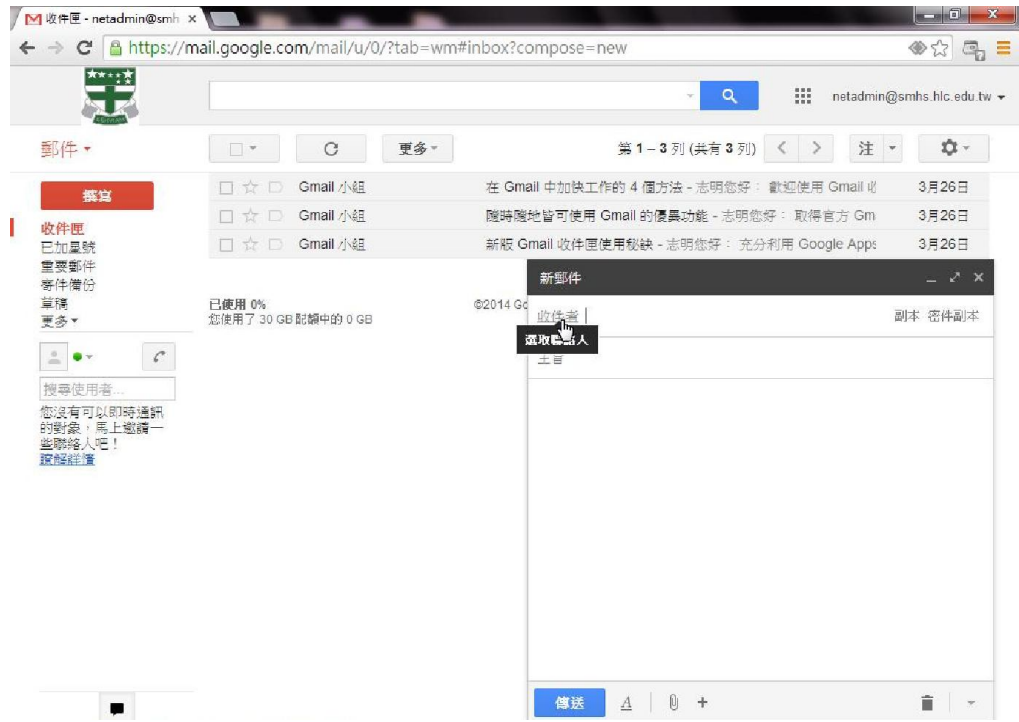

#### (3)選我的聯綹人

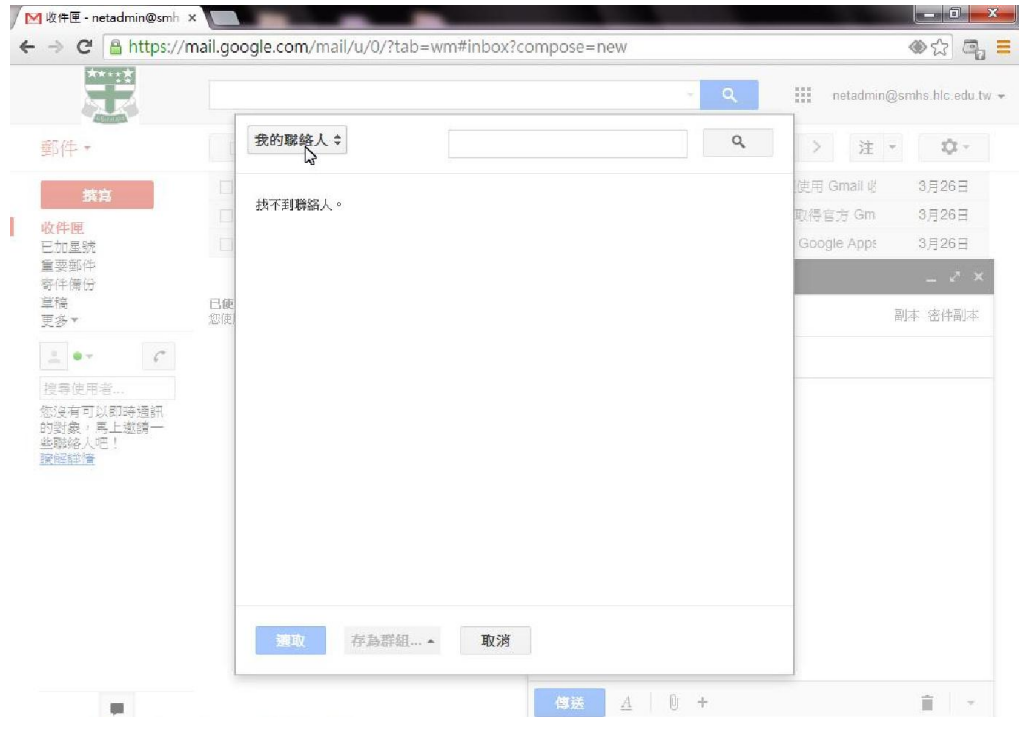

#### (4)選目錄

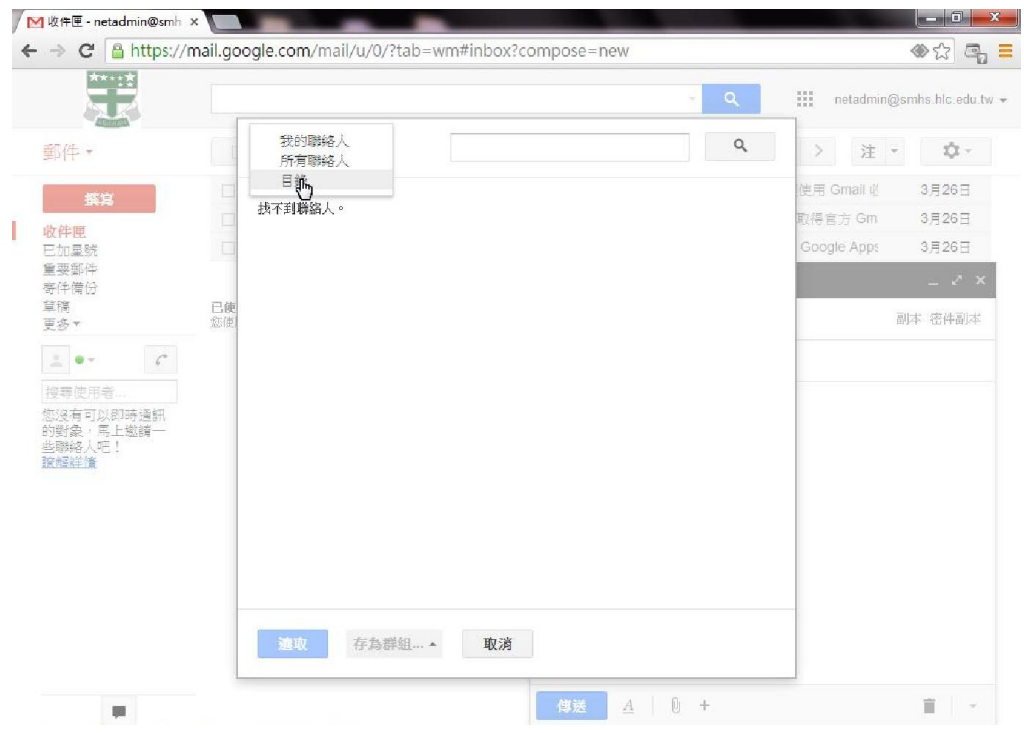

## (5)勾選你要寄信的人員後,按選取鈕

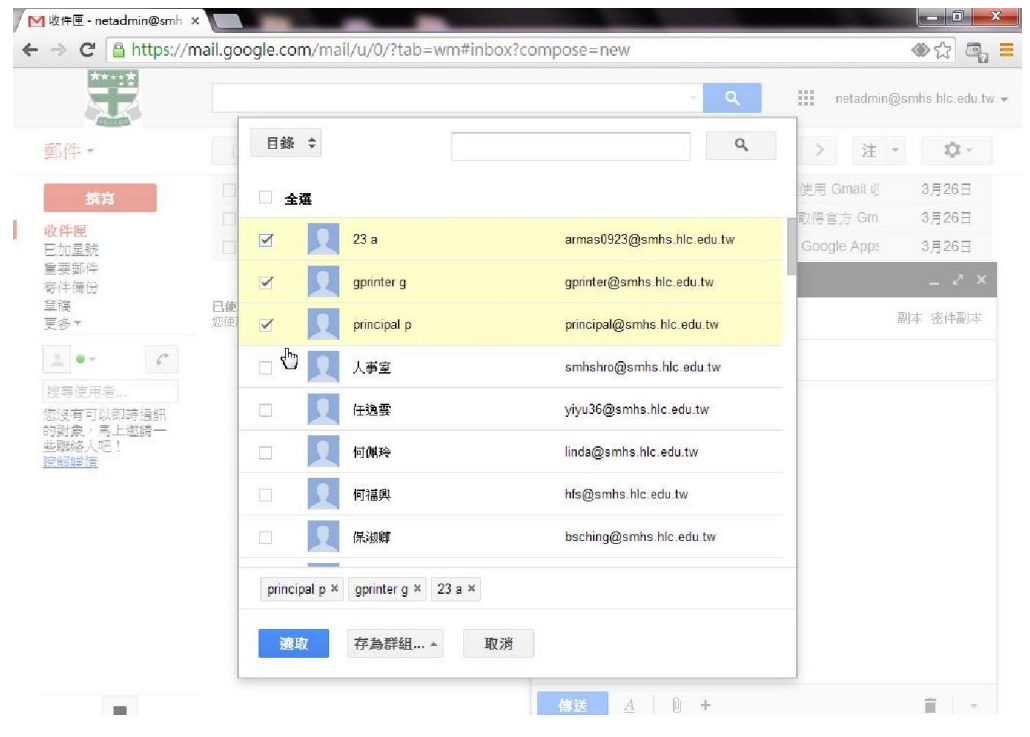

#### (6)開始寫信囉!

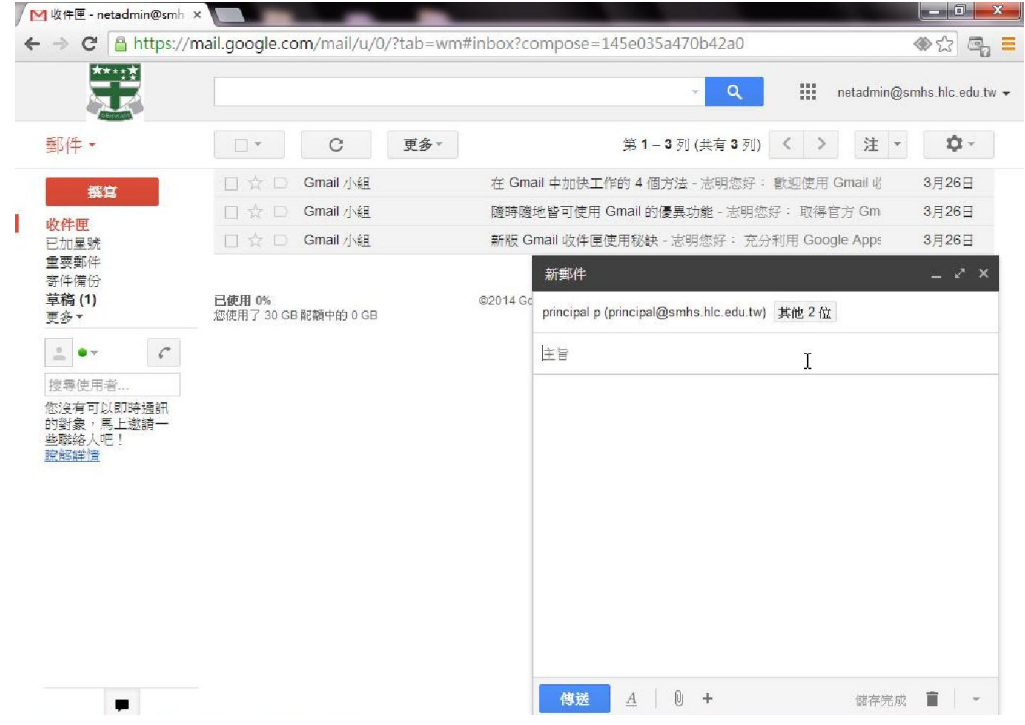

## (7)寫完信,按傳送。

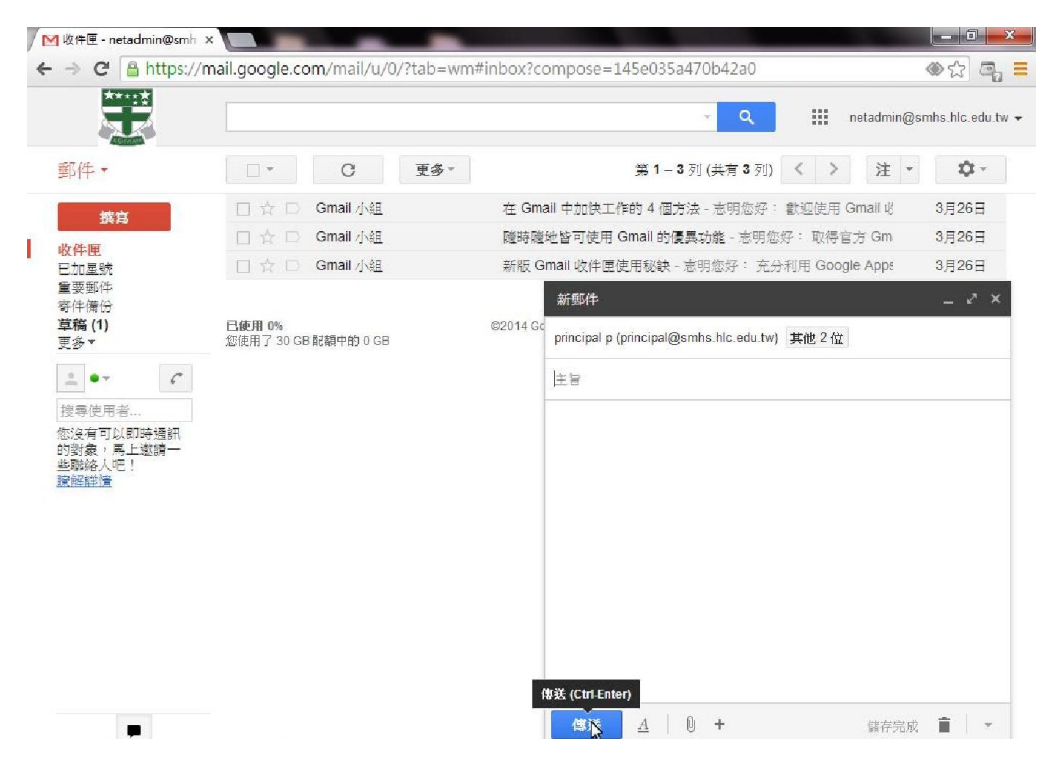

## <span id="page-12-0"></span>三、 使用其它設備收發學校 Gmail 電子郵件的設定值

(1)內送郵件伺服器 (POP3)輸入: pop.gmail.com, 勾選此伺服器需要加密連 線 (SSL)

(2)外寄郵件伺服器 (SMTP)輸入: smtp.gmail.com, 勾選此伺服器需要加密 連線 (SSL)

(3)將外寄伺服器 (SMTP)的連接埠編號變更為:465